# PANDUAN PENGGUNAAN APLIKASI HIBAH BANSOS KOTA BLITAR

UNTUK PEMOHON BANTUAN (MASYARAKAT)

Dinas Komunikasi, Informatika dan Statistik Tahun 2020

## **DAFTAR ISI**

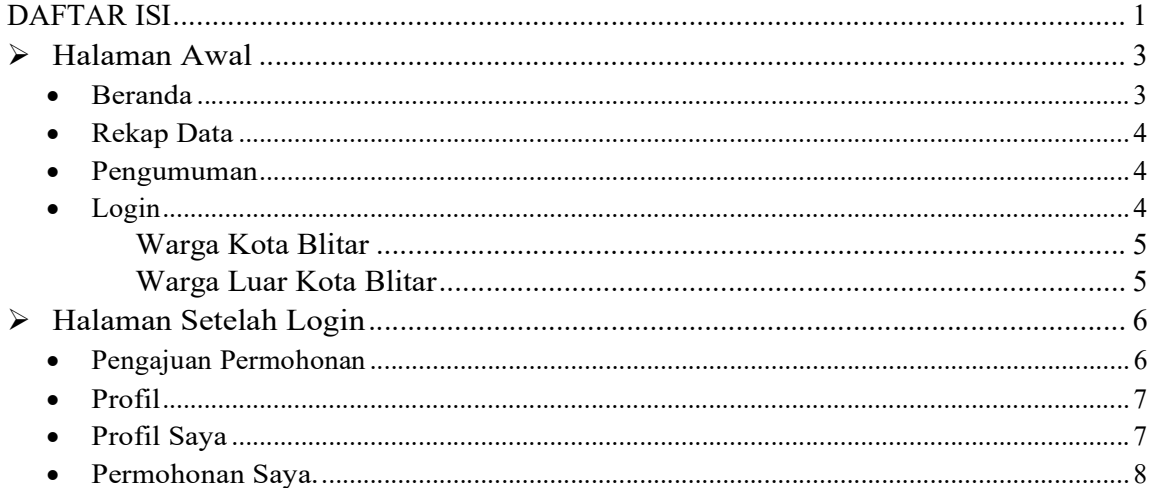

#### $\triangleright$  Halaman Awal

## Beranda

Di halaman ini terdapat prosedur permohonan, yaitu alur pengajuan Hibah/Bantuan Sosial yang dimulai dari pemohon melakukan isian dan melengkapi berkas, verifikasi pada internal Pemerintah Kota Blitar dan sampai pada proses realisasinya.

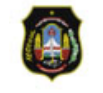

**HIBAH BANSOS** Hibah, Bantuan Sosial Kota **Blitar** 

**Beranda** Pengumuman Login

## PROSEDUR PERMOHONAN

Bagi para calon penerima Bansos harus mematuhi prosedur tahapan yang telah ditentukan.

## **MEKANISME PENGELOLAAN DANA HIBAH BANSOS**

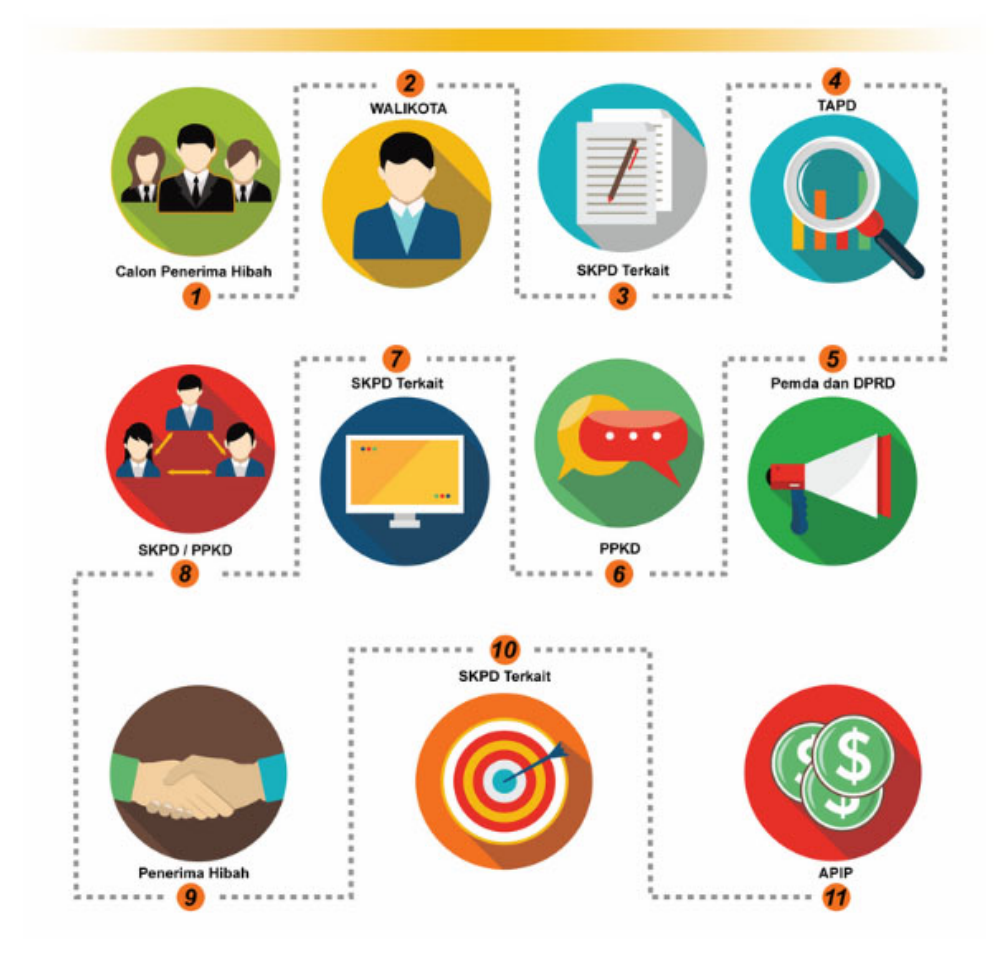

## Rekap Data

Jumlah data dari input data.

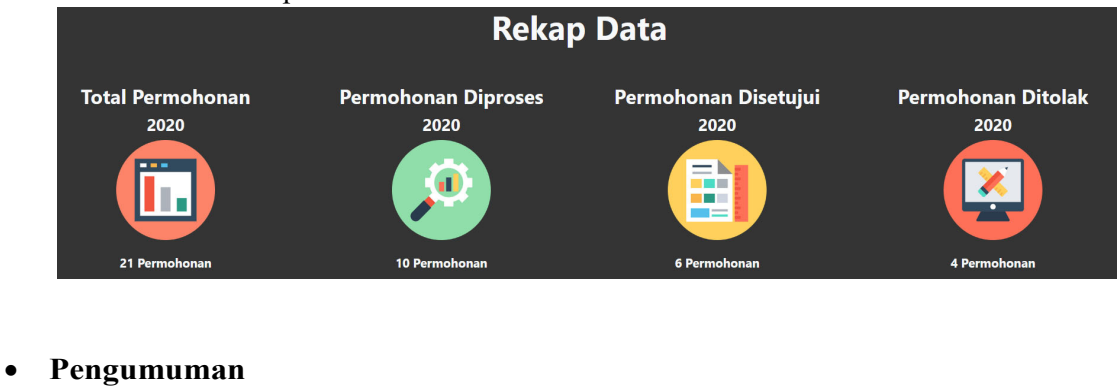

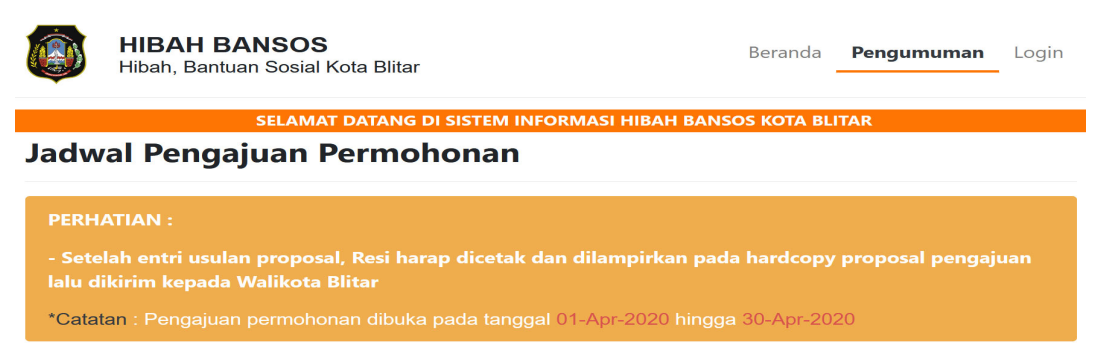

## Login

Untuk mulai melakukan pengajuan hibah/bantuan sosial pemohon dapat login melalui link login yang berada di halaman kanan atas website.

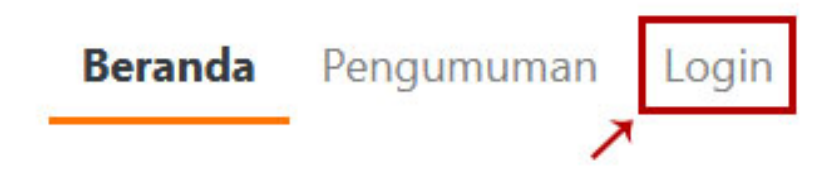

Pada halaman login terdapat dua opsi login, yaitu sebagai warga kota blitar atau warga luar kota blitar.

## **Login Sebagai?**

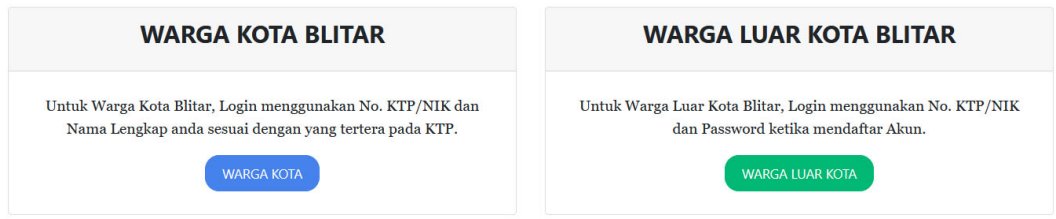

## Warga Kota Blitar

Untuk penduduk Kota Blitar, silahkan pilih "Warga Kota", kemudian masukan no ktp atau nik dan nama lengkap anda kemudian login.

## **LOGIN WARGA KOTA BLITAR**

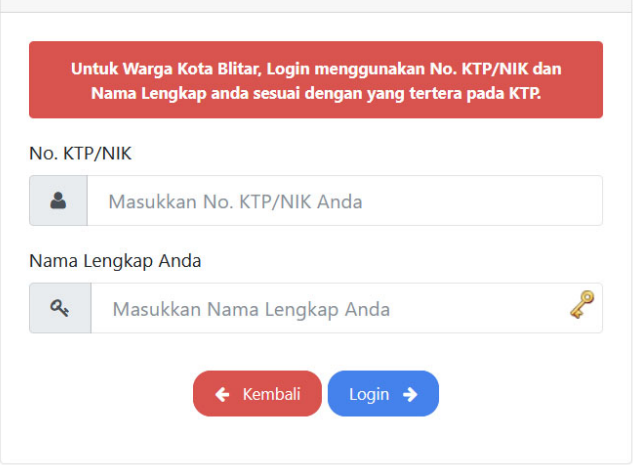

## Warga Luar Kota Blitar

Untuk penduduk luar Kota Blitar, silahkan pilih "Warga Luar Kota". Jika belum mendaftar akun sebelumnya. Isi form pendaftaran, jika sudah mendaftar sebelumnya dapat langsung login mengunakan warga luar Kota Blitar.

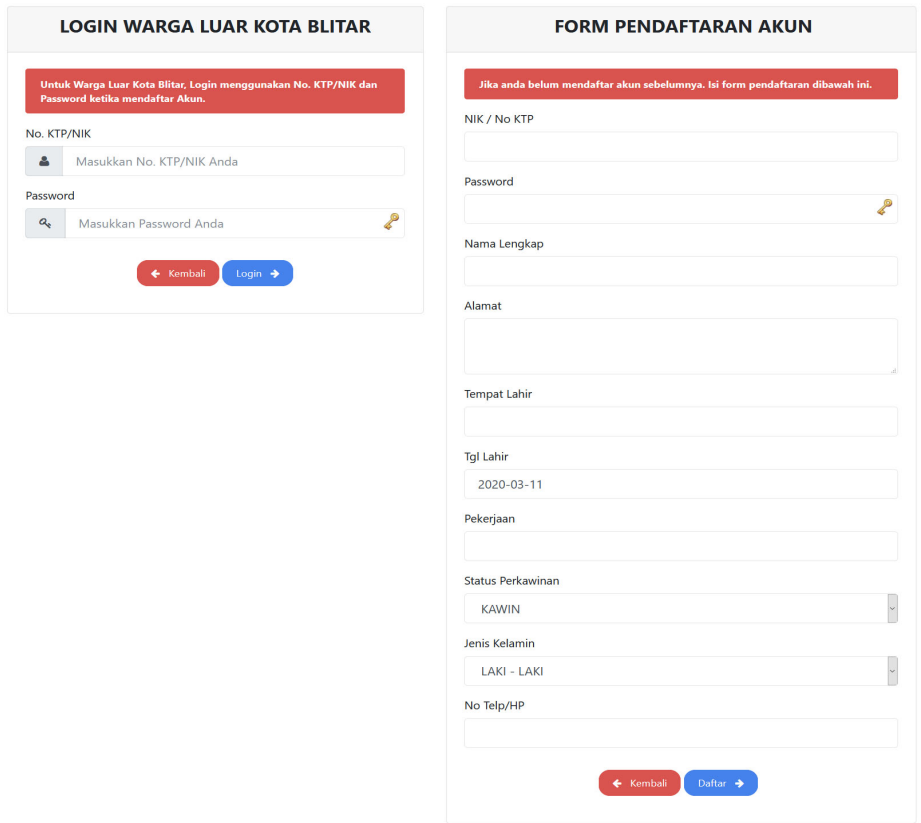

## Halaman Setelah Login

## Pengajuan Permohonan

19

Untuk melakukan pengajuan permohonan isi form pengajuan permohonan secara lengkap

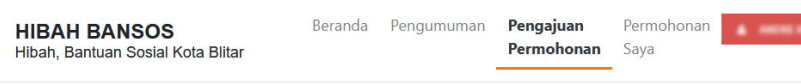

**G DI SISTEM INFORMASI HIBAH BANSOS KOTA BLITAR** 

### Form Pengajuan Permohonan

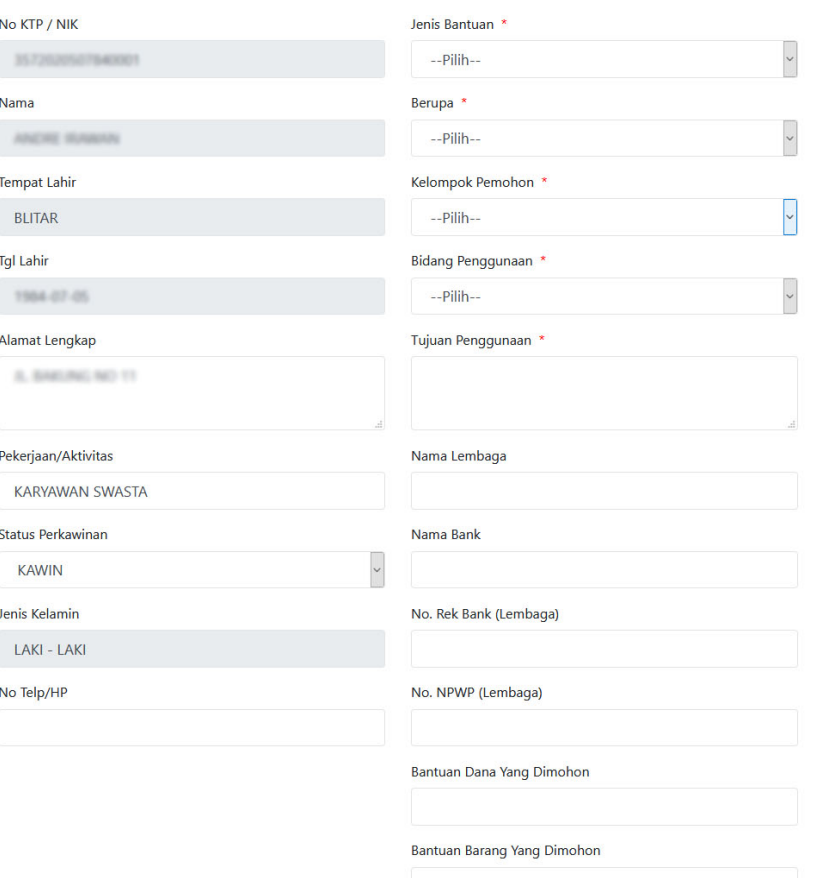

#### **Upload Dokumen Persyaratan**

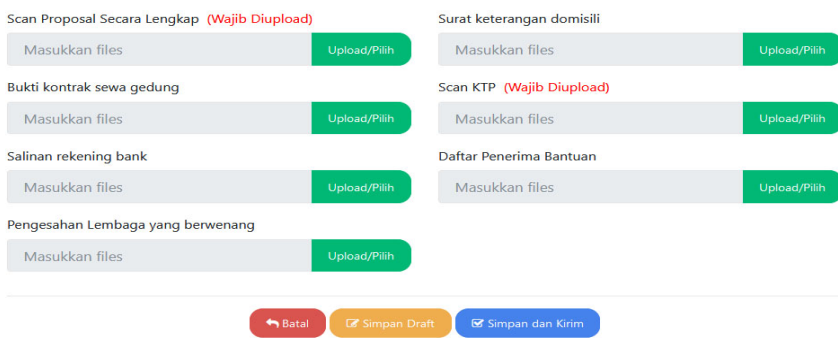

Selain mengisi formulir, pemohon juga harus melengkapi dokumen persyaratan melalui Fitur Upload, kemudian jika isian telah selesai pemohon dapat menyelesaikan pengajuannya dengan mengklik "Simpan dan Kirim". Jika isian belum selesai, pemohon dapat menyimpan permohonan sebagai Draft. Permohonan yang disimpan sebagai Draft dan sudah dikirim dapat diakses melalui menu Permohonan Saya.

#### Profil

Pada dropdown nama user pada pojok kanan atas terdapat 3 Link yaitu Profil Saya, Download Template dan Logout.

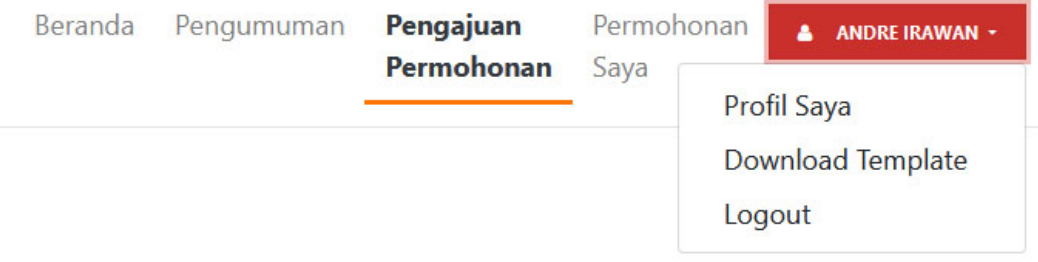

#### • Profil Saya

Di menu ini terdapat form untuk melakukan perubahan data pemohon, nomor telepon diharapkan untuk dilengkapi supaya memudahkan petugas verifikator untuk memberikan pemberitahuan jika ada kekurangan dalam permohonan.

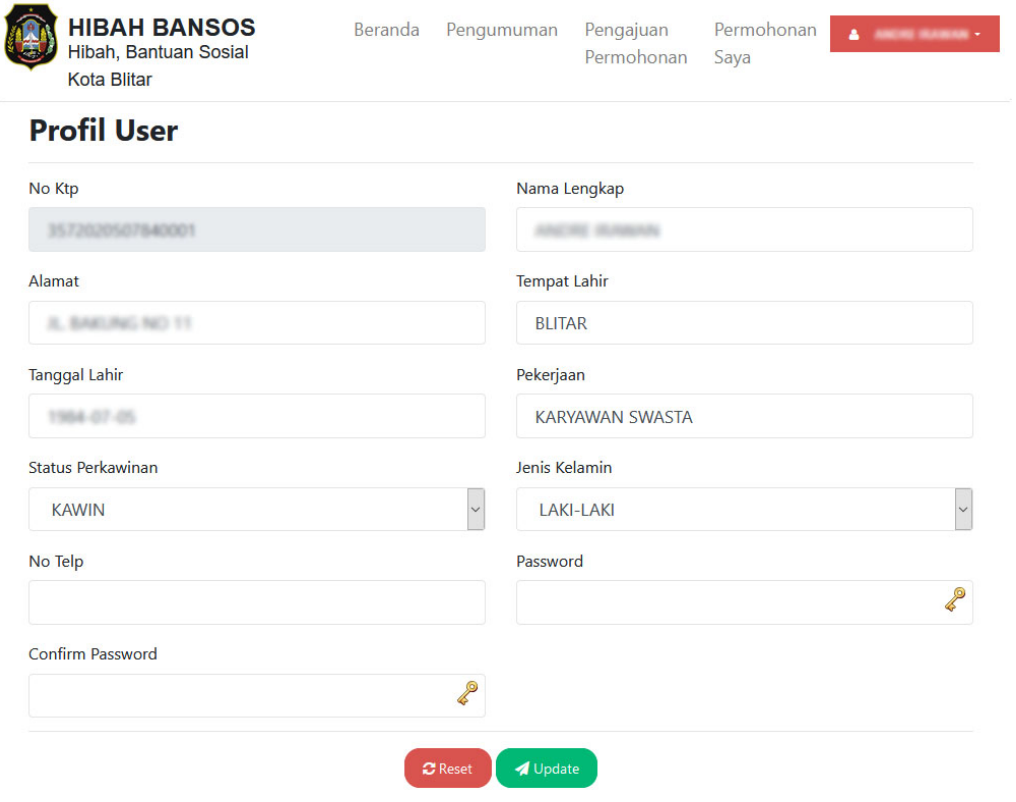

## Permohonan Saya.

Pada menu Permohonan Saya, pemohon dapat melihat progres permohonan, cetak resi, melakukan editing pada permohonan yang masih dalam tahapan Draft serta melihat kembali isian.

## Permohonan Saya

![](_page_7_Picture_67.jpeg)

Fungsi-fungsi tombol pada menu Permohonan Saya adalah

- 1. Show digunakan untuk menampilkan popup status permohonan. Pada popup akan ditampilkan informasi:
	- 1) Status permohonan.
	- 2) Keterangan permohonan.
	- 3) Validasi berkas

![](_page_8_Picture_53.jpeg)

- 2. Cetak digunakan untuk mencetak resi permohonan
- 3. Edit Data digunakan untuk melakukan perubahan permohonan yang masih dalam tahap Draft
- 4. Hapus Data digunakan untuk menghapus permohonan yang masih dalam tahapan Draft
- 5. Lihat digunakan untuk melihat isian data permohonan yang sudah dikirim